# **PERSONALIZACIÓN DEL AULA MOODLE**

# **FOTO PERSONAL EN MOODLE**

- Alternativa 1: Acceder a Moodle en Área Personal

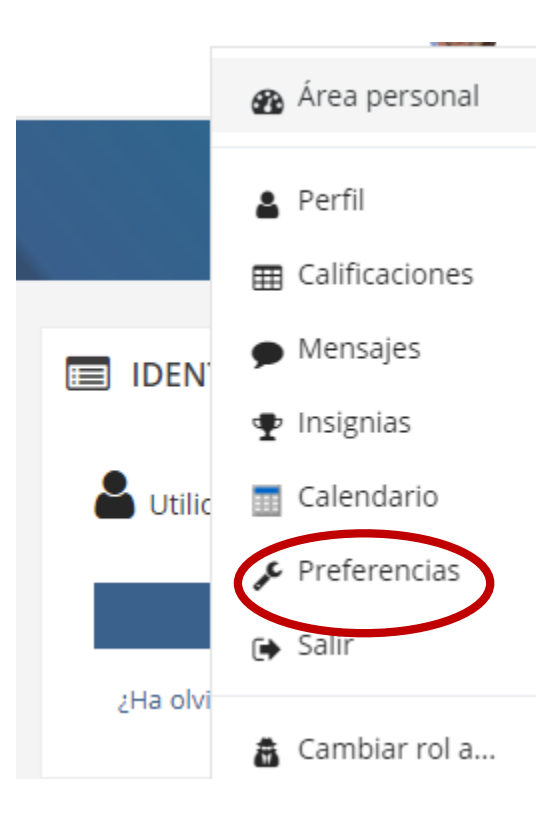

# Preferencias

### Cuenta de usuario

Editar perfil ererido Configuración del foro Configuración del editor Preferencias del curso Preferencias de calendario Claves de seguridad Preferencias de mensajes Preferencias de notificación

#### **Roles**

Asignaciones de rol de este usuario Permisos

Compruebe los permisos

### Insignias

Gestionar insignias Preferencias de insignias Configuración de la mochila

### **Blogs**

Preferencias del blog **Blogs externos** Registrar un blog externo

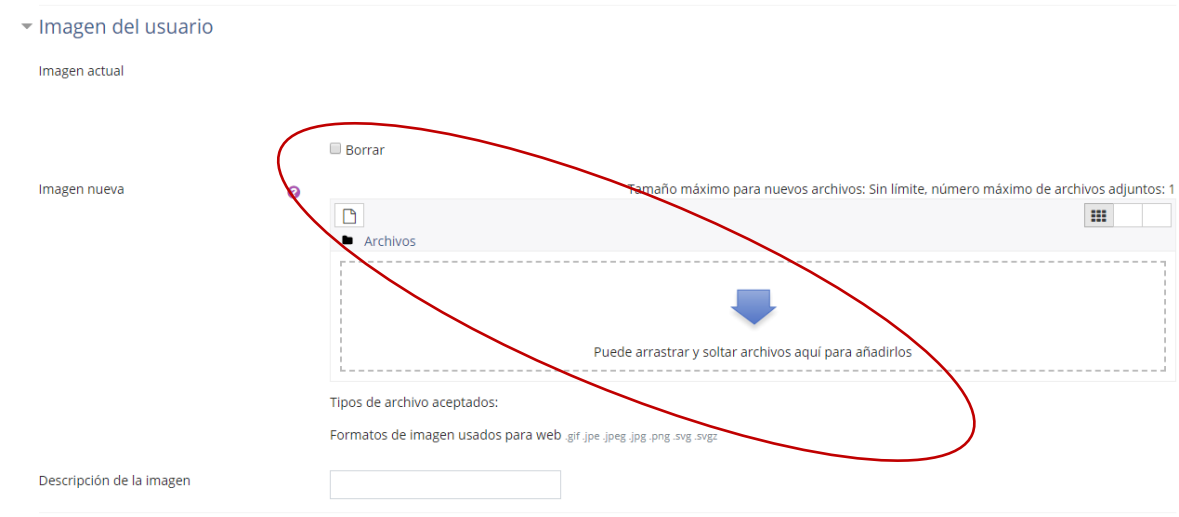

- Alternativa 2: Acceder a **Educacyl** como profesor y a **ACCESO A MI ZONA PRIVADA**

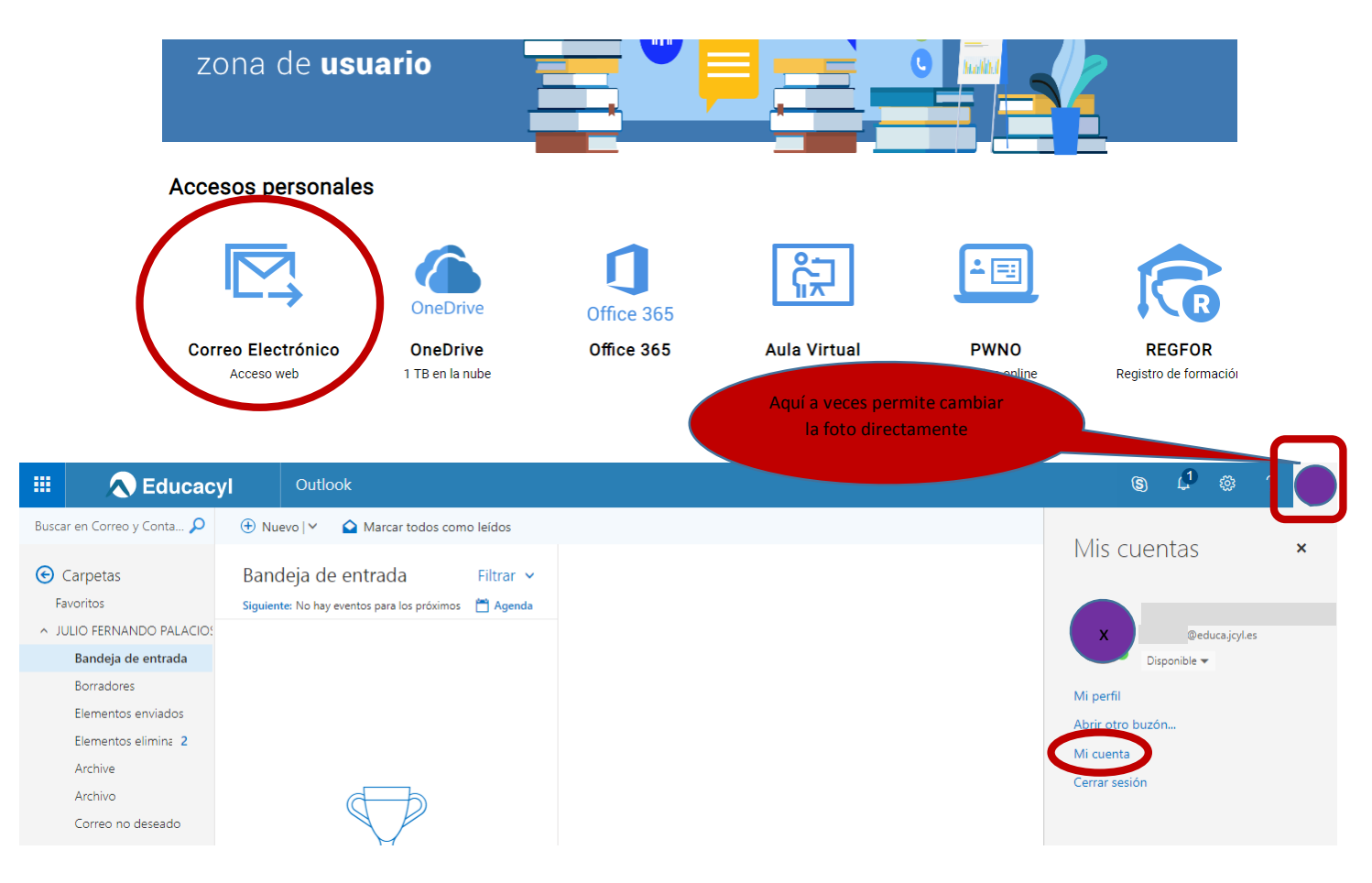

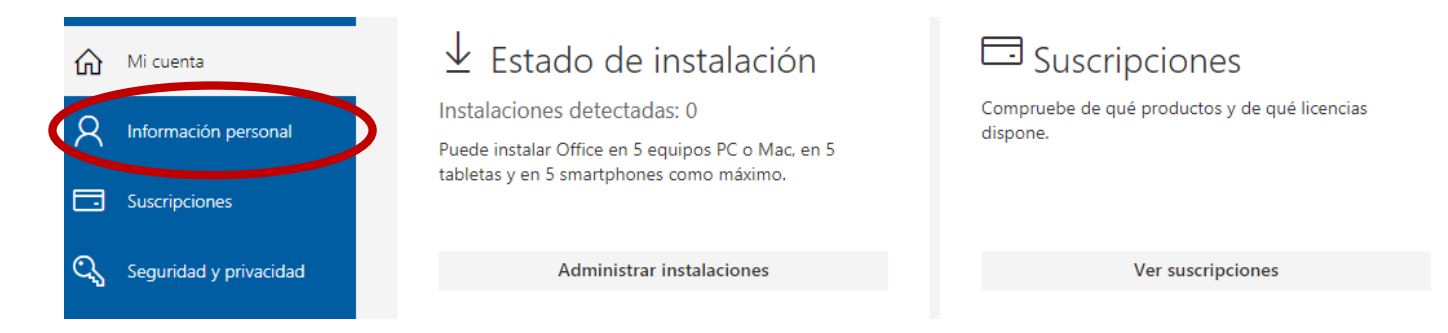

A continuación, arriba, se puede poner o cambiar la foto

# **REDIRECCIONAR CORREO DE EDUCACYL A UNO PERSONAL**

# Dentro del correo electrónico de Educacyl

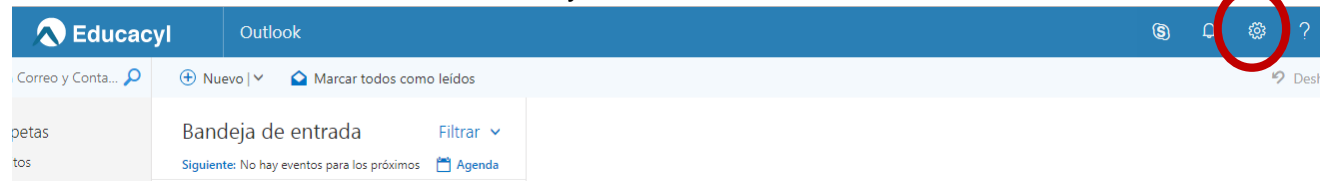

En la **Configuración** pinchar en **Correo** y en el menú de la izquierda en **Reenvío** e introducir el correo electrónico personal, para recibir en el mismo todos los correos de **educacyl.**

# **PERSONALIZAR EL AULA MOODLE DE CADA UNO**

# **Poner una foto de portada en el curso:**

Entrar en el Aula Moodle

**En la** Rueda de Activar Edición pinchar en **EDITAR AJUSTES**, ir al apartado **DESCRIPCIÓN** y en **ARCHIVOS DEL RESUMEN DEL CURSO** subir o arrastrar el archivo de imagen

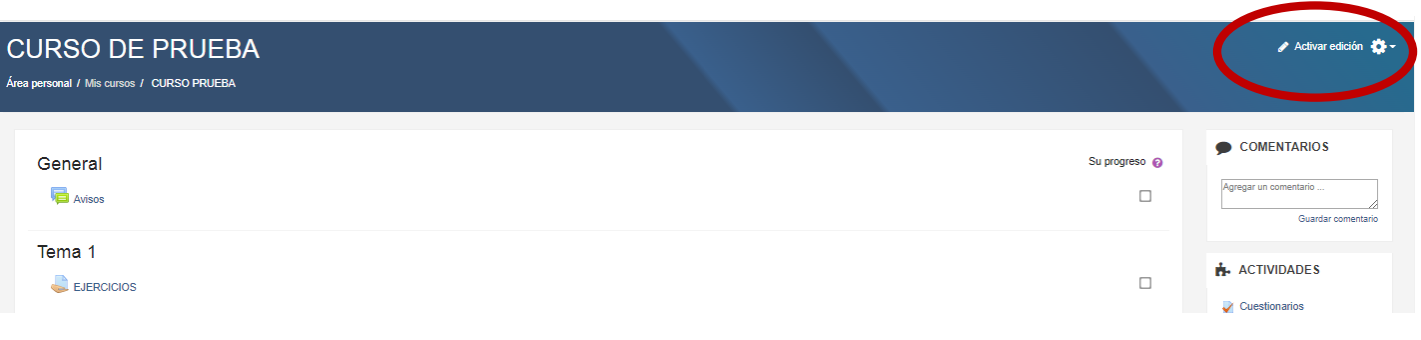

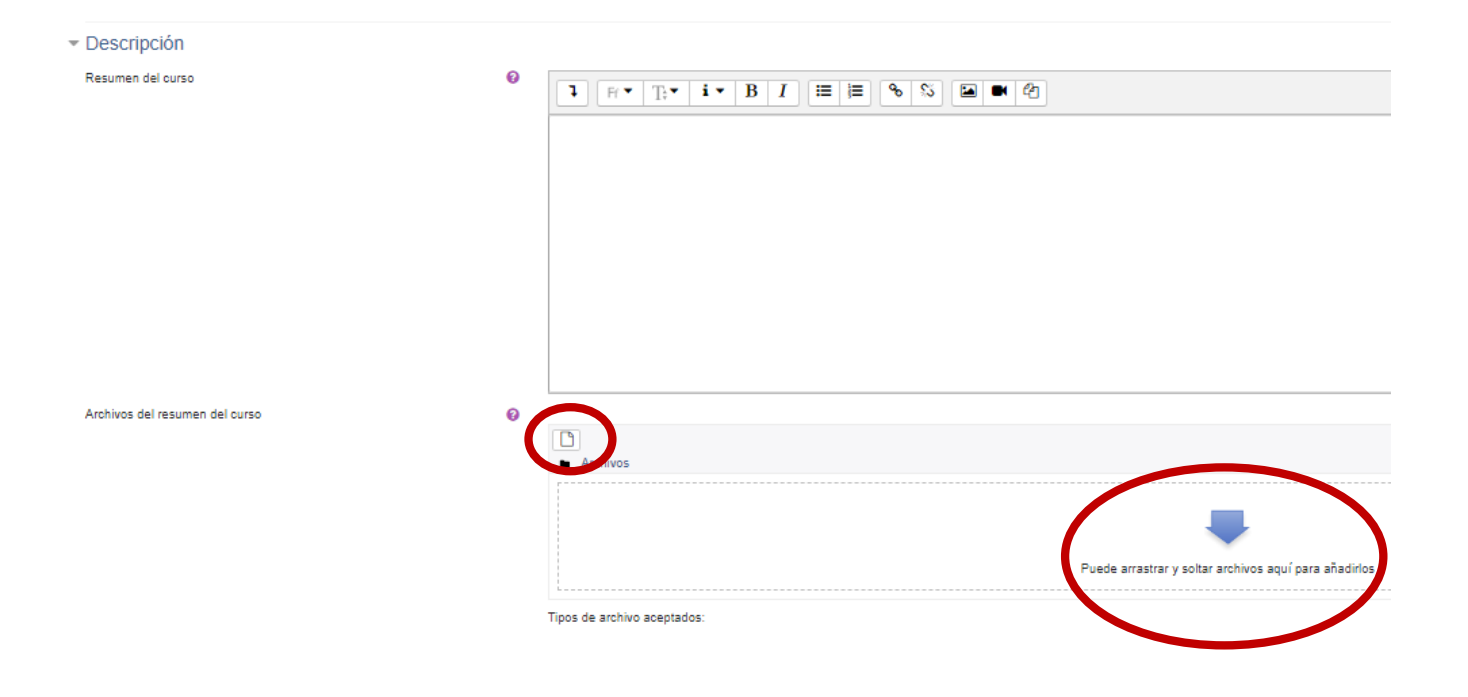

# Personalizar el Área Personal (Donde cada uno ve todos sus cursos)

**ACTIVAR EDICIÓN** en un curso y pinchar en el bloque de la izquierda en **ÁREA PERSONAL**

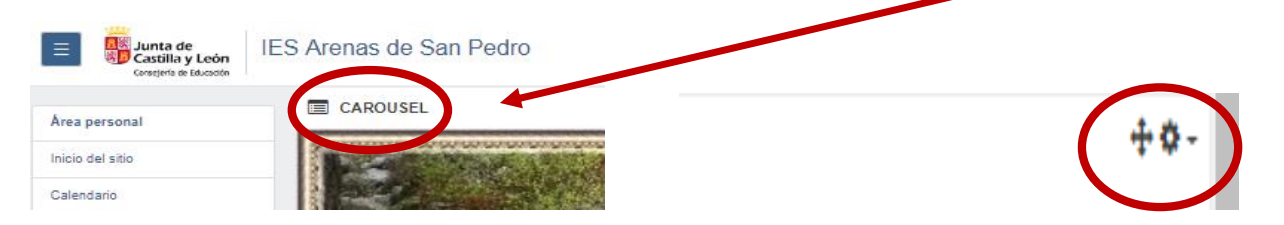

En la rueda de **CAROUSEL**, **CONFIGURAR BLOQUE CAROUSEL**. Se puede poner foto en **Elemento 2**, imagen de fondo y el nombre del profe por ejemplo, en **Título.** El Carousel se puede mover con la cruceta  $\mathbf{\hat{I}}$  (Da problemas, mejor que no)

#### - Elemento 2

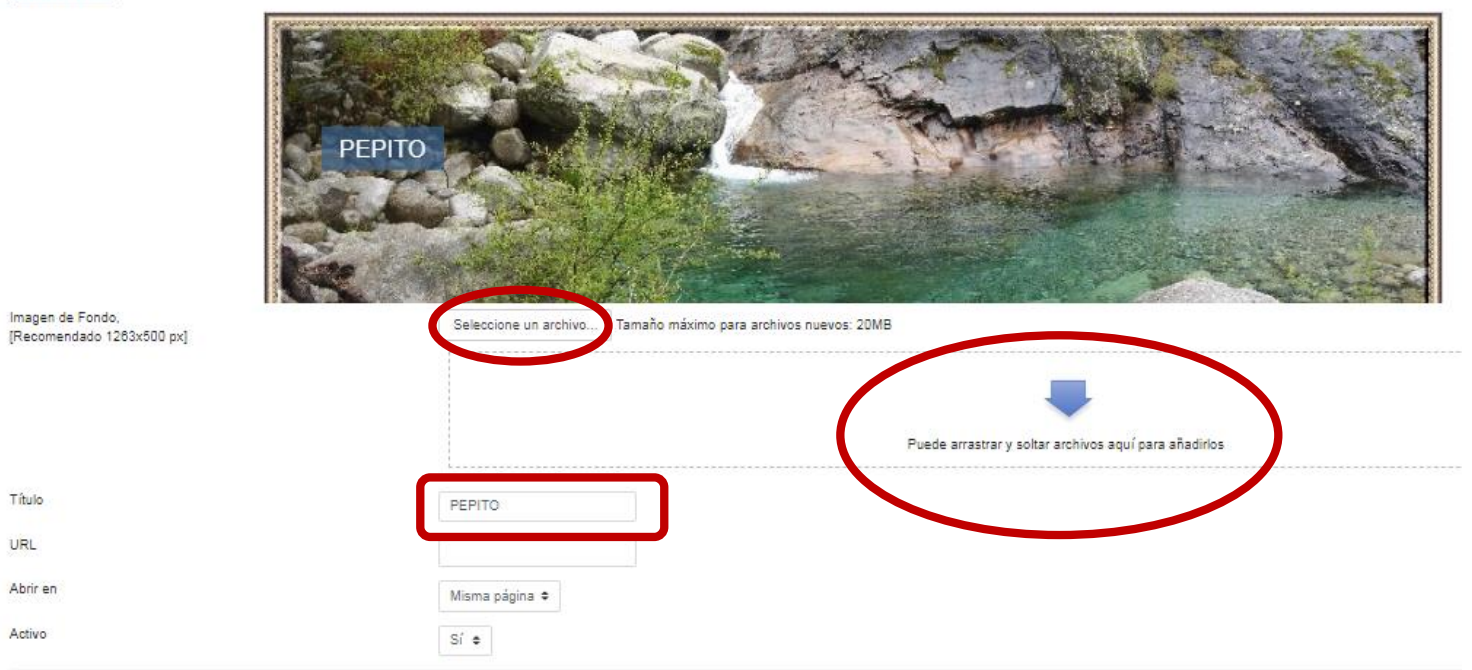